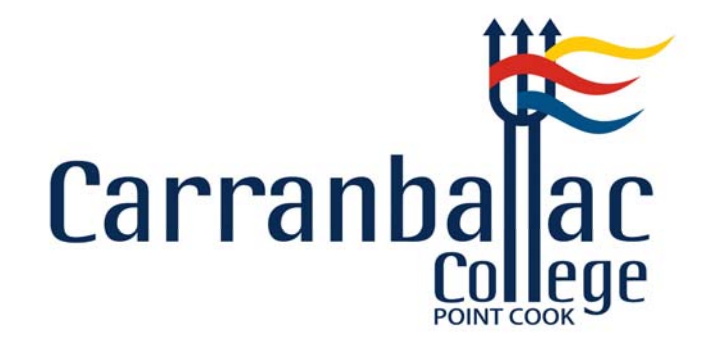

# Welcome to the

# Parent **Compass** Portal

# What does Compass do for me?

Using Compass allows you to access up-to-date and meaningful information about y our school and your child's progress. Compass includes many different features, including the ability to:

- Monitor your child's attendance, and enter an explanation for absence or lateness
- Download and view your child's progress and semester reports
- Book Student Learning Conferences (in Compass it is referred to as Parent‐Teacher Conferences)
- Pay and provide consent for events and school fees

There are also other features about which parents will be advised as soon as these features become available for parent use.

# Accessing Compass

To take you through the process of accessing the different areas of Compass, we will be using factitious names and faces, some, we are sure, you will recognise immediately.

Compass is a web-based system that is accessible on any modern web browser (Internet Explorer, Google Chrome, Firefox, and Safari) or by using the Compass iOS or Android apps on your Smart Phone. iPad or Tablet. Search for 'Compass School Manager' in the store.

Every family will receive a separate login to Compass which will be provided to you by our school. To access the Compass Parent Portal, go to our school website and click the Compass link.

Alternatively, if you are having trouble finding the Compass link you can go to:

https://carranballac-vic.compass.education/login.aspx

# Logging in to Compass

To log in you will require your unique family username and password. These details will be provided to you by our school.

Upon first login, you will be required to change your password and confirm your email address and mobile phone number. These details may be used by our school for SMS, password recovery and email communication throughout the year.

If you have lost your details or forgotten your password, you can recover your details by clicking the '*Can't access your account?'* link on the front page.

**Please note**: This booklet provides an overview of key features within Compass, our school may not have yet enabled all of these modules at this time.

### Starting your Journey through Compass

We will now endeavour to lead you through the different screens you will be using when you log onto Compass. During this session you will notice that not all the areas of Compass have been activated. I am sure you will understand that it will take some to for the teachers to learn and understand the processes involved and what should or should not be entered on Compass. Once they are confident in using Compass, students will be invited to join and all the features of Compass will slowly begin to be activated for you, as parents, to view.

In the meantime, we are inviting parents to begin the first trek of your Compass journey in what is basically the administrative aspect of Compass. You will learn how to **approve your child's Absences/Lateness**; give your **Consent for your child to participate on excursions**; make all necessary **online payments**; and read any **news items or alerts** your child has been given by accessing your child's Profile Page. You will be informed when other options, which deal more with the learning and teaching areas, will become activated

As you are taken through this Compass journey, we will be using, for reasons of confidentiality, fictitious names and places, which you may be familiar with if you are a devotee of the Harry Potter novels or movies.

# The Compass Home Screen

The home screen provides you with relevant alerts and news, as well as quick access to your child's profile. Your child's Home Screen may not be as populated as the example for Harry Potter. Some information may not appear until the College activates that particular Module. However, the basic information will be there.

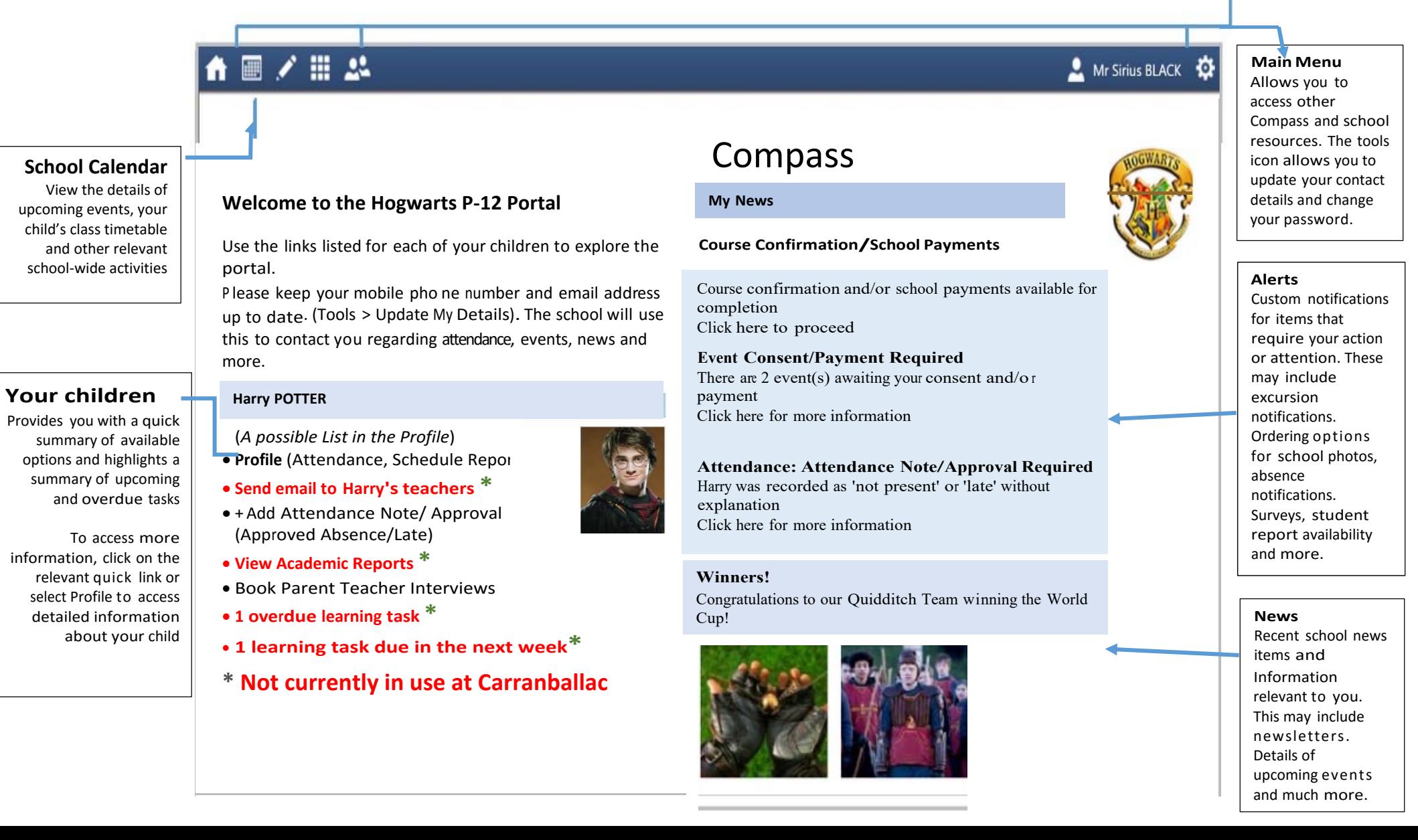

# Consent and Payments

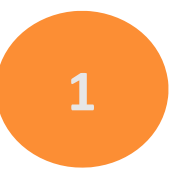

From the Compass home screen, click on the event alert under Event Consent/Payment Required 'My News' (screenshot 1) or navigate to 'Events' under the Organisation menu item (see Screenshot 2).

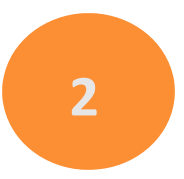

From the Events page a list of upcoming events and excursions will be displayed. Click the red 'Process Now' button to provide consent and/or payment (depending upon what the event requires).

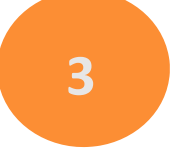

An online payment/consent form will be displayed. Complete all the highlighted relevant fields and click the 'Submit Details' button

**Note:** If the event has a requirement for both consent and payment, these cannot be done separately.

Should you need to provide payment or consent separately, please click 'Print Form (Offline)'

### **Screenshot 1**

#### **My News**

There are 1 event(s) awaiting your consent and/or payment. Click here for more information

#### **Screenshot 2**

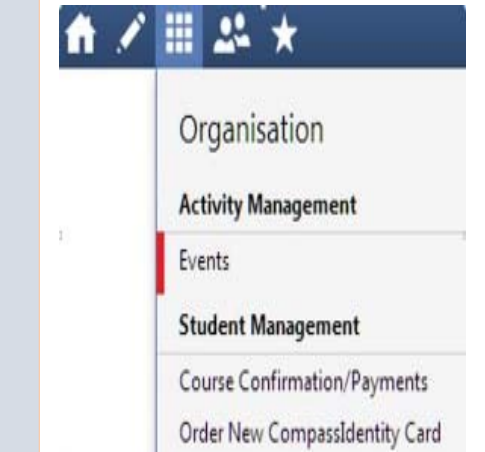

# Student Profile

This will be the most important Page for you. Everything you wish to access about your child, begins at the Student Profile Page. The Student Profile can be accessed via the Home Screen by clicking on your child's (children's) Profile which is directly under the name(s) of your child(ren).

Not all areas are currently populated. However, at a later stage, when they all are, parents will have an overview of the day's classes and activities; will be able to email your child's teachers, and have <sup>a</sup> summary of the teacher's observations of your child (**Student Chronicle** Module).

For more detailed information, including ass ess m e nt tasks, atte n d a n c e, surveys and academic re p orts, navigate through the tabs along the top of the pro file. This area may have no data. This will mean your child has not been late or absent from school.

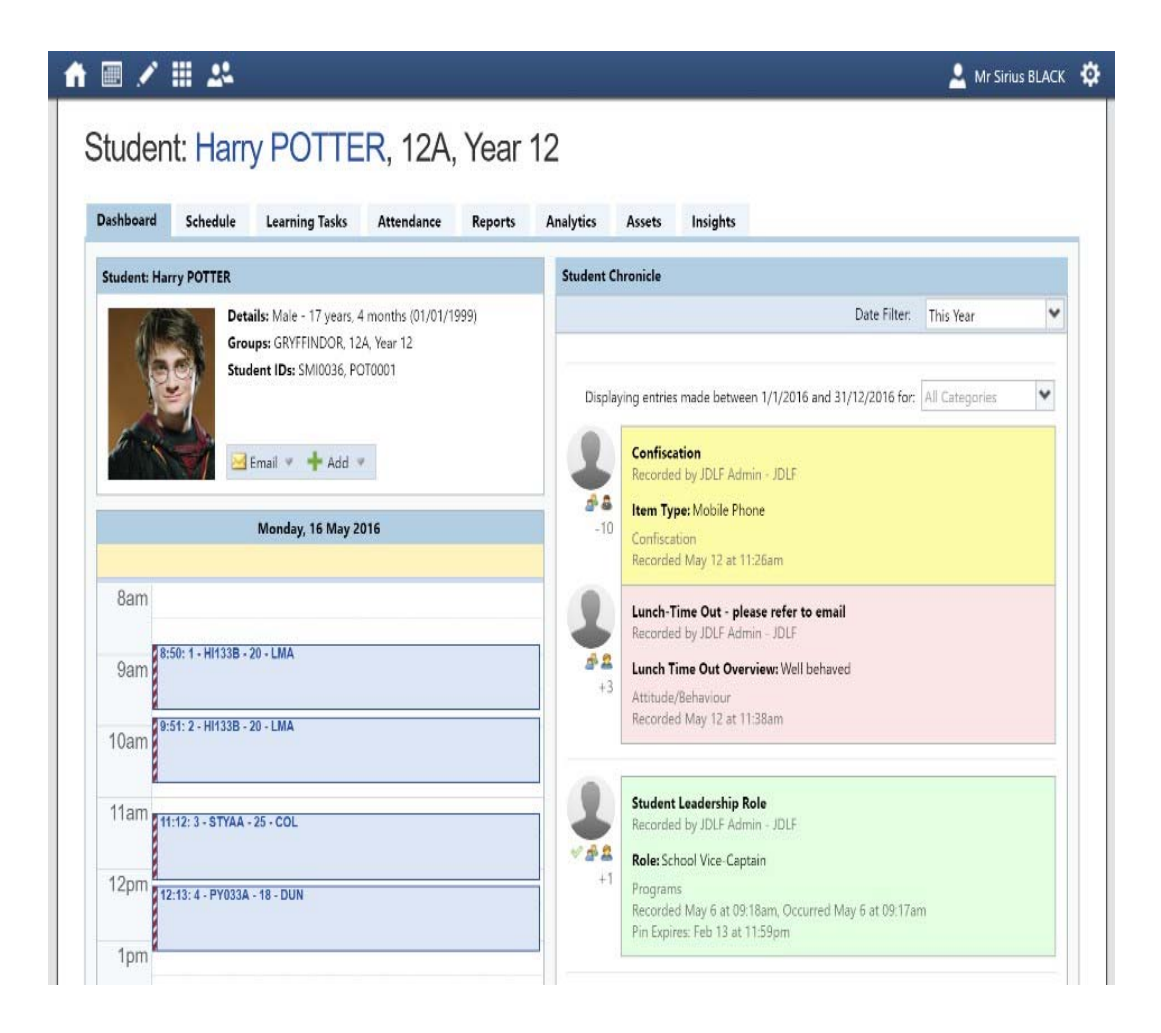

### Attendance Summary

Using Compass, you can view up-to-the-second attendance information for your child. To view your child's attendance, click on the Student Profile link on the home page and click the Attendance tab. If this area has no data, it will mean that your child has not been late or absent from school.

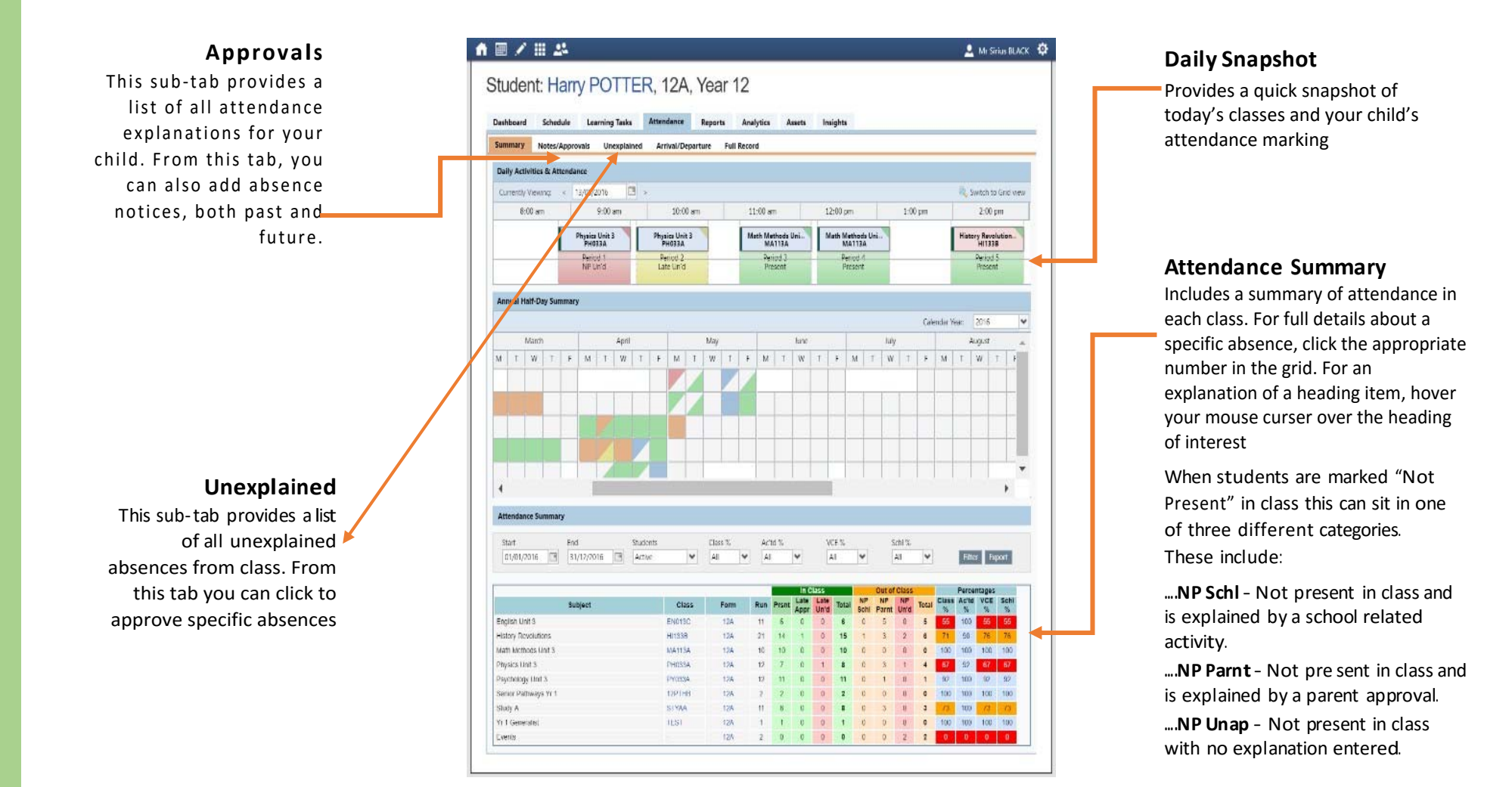

# Attendance: Entering a Parent Approval

If you are in the Compass Home Screen (or from your Student's Profile screen, click Profile to get to Student Profile. Click "**Attendance**" then click "**Notes/Approvals**" item if there is a request to enter your approval for lateness or an absence. Again, if you don't see any "approval" requests, it will mean your child has not been late of absence for this period.

### **Henry Potter**

- . Profile (attendance Schedule, Reports
- . Send email to Henry's teacher
- . Add Attendance Note/Approval (Approved Absence/Late)
- . View Academic Reports
- . Book Parent/Teacher Interviews

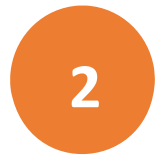

- $\bullet$ From the pop-up window that will appear
- 1. Select the reason from the drop-down box
- $\bullet$  2. Enter a brief reason for the lateness or absence
- $\bullet$  3. Select the Start and Finish Time for the lateness of absence

Note:

Where possible parent approvals should be entered prior to the absence occurring.

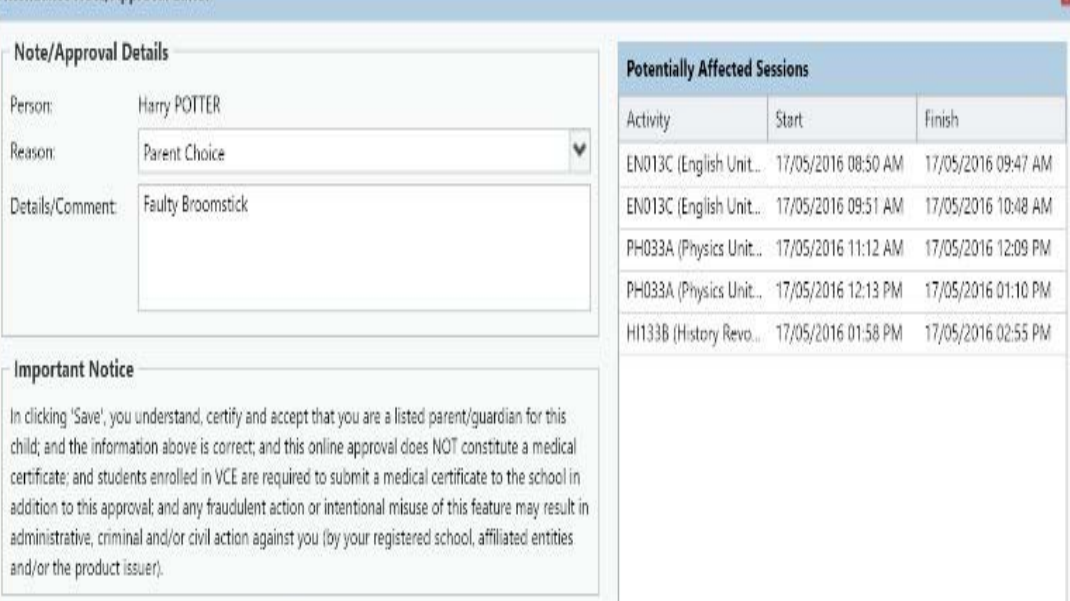

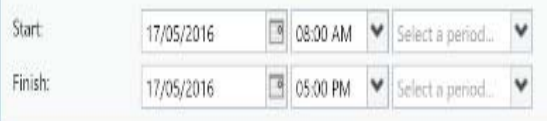

Attendance Note/Approval Editor

### Viewing Academic Reports

### This section will be turned off during report writing periods

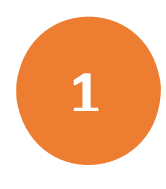

From the Home Screen, click on the 'View Academic Reports' item or navigate to the student profile and click the 'Reports' tab. If you have the Student Profile Screen opened, Reports can be accessed from the Reports tab.

#### **Harry POTTER**

Profile (Attendance, Schedule, Reports) Send email to Harry's teachers Add Attendance Note/Approval (Approved Absence/Late) View Academic Reports Book Parent Teacher Interviews

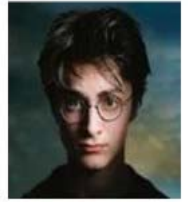

 $1 - 10$  of  $10$ 

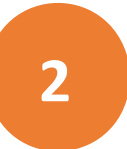

A list of Academic Reports will be displayed. Click the Report title to download the PDF on to any device. If there are no Reports listed, this will mean your child has no Reports to access.

### 台画/曲丝★ Vernon DURSLEY & Petunia DURSLEY Student: Harry POTTER, 12G, Year 12 Dashboard Schedule Learning Tasks Attendance Reports Analytics Assets Insights Reports Reporting Cycle 2016 - Term One 2016 - Term 3 2016 - Term 2 2016 - Semester Two 2016 - Sem 1 2016 2015 - Term 3 2015 - Term 1 2015 - Special Reports 2015 - Semester Two 2015 - Semester One 2015 Reports

Page 1

 $of 1$ 

 $\bigcirc$  tems 10  $\vee$ 

1 overdue learning task

## Parent‐Teacher Conferences

. Using Compass, you can book your parent‐teacher conferences online

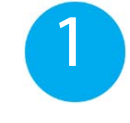

On the Home Screen, beside the student you wish to make bookings for, click 'Book Parent Teacher Interviews'. The Booking facility will only be available before Parent/Teacher Conferences are due. At other time it will be switched off.

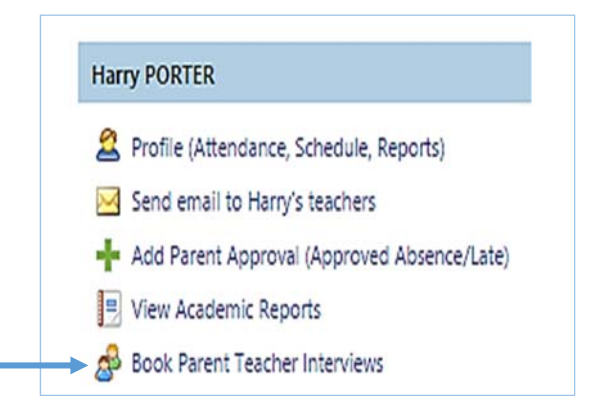

2

A list of parent‐teacher interview cycles will be displayed along with their booking status. Click on the relevant cycle.

### **Conference Bookings**

Please select the event to manage your bookings.

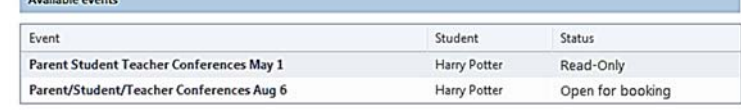

3

Our booking sheet will be displayed and will show all available booking times. Click on a time in the grid to display teachers available for booking at the selected time.

**Note:** You can view a teacher's availability by clicking on the teacher's name at the bottom of the booking page

#### 3-way Conferences : Harry POTTER (SMI0036)

Josephones

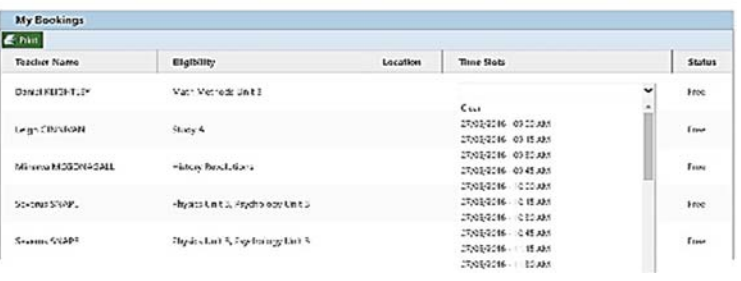

## Privacy and Security

When you use Compass you will notice a padlock appears in your browser. This is because Compass uses a technology called SSL (Secure Sockets Layer). This means that your Compass session is encrypted and secure. Further, Compass adheres to PCI DSS compliance obligations to ensure any credit card details are managed safely, consistent with industry credit card regulations.

Please note: Any payments made online using Compass will appear on your credit card statement as COMPASSPAY.COM

We are committed to the privacy of your information. Full information on the Compass Privacy Policy can be found at:

http://www.compass.edu.au/corporate/privacy

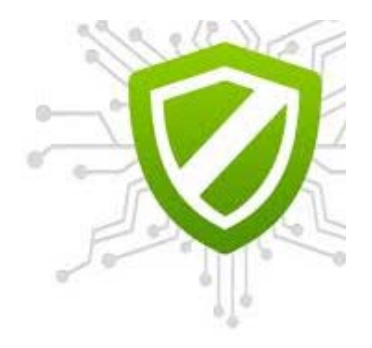

### Cross Platform Access

Any browser, any time.

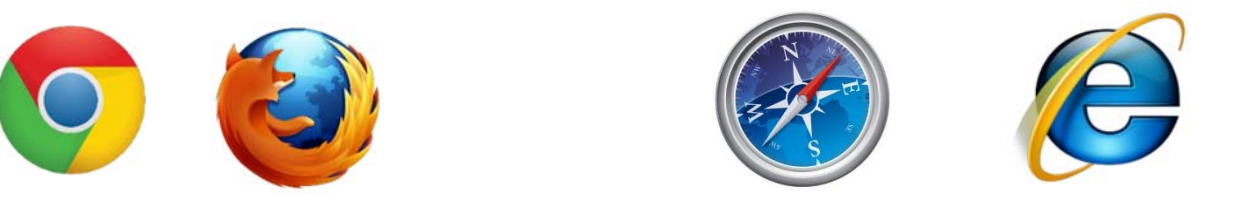

Compass is completely web‐based and works on all modern browsers. Additionally, Compass has native apps for iPhone, iPad and Android devices.

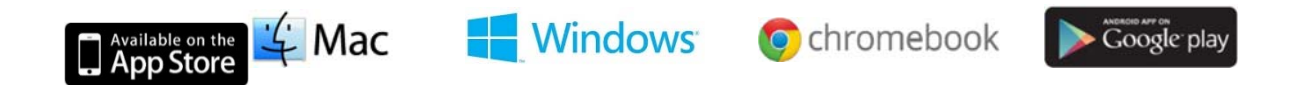